## **GETTING CONNECTED TO WIFI**

Connecting personal computing devices to the IAS wireless network

First, connect to the wireless network from your device by checking for available wireless networks (in whatever way you usually do this on your device.) The IAS wireless network is named "SSID". Select that to connect. There is no password, but you will need to register in order to gain access.

Once you have connected to the network, within 1-2 minutes a web browser page should pop up (see image below). If this does not happen, open your preferred browser (Firefox, Chrome, Safari, etc.) and browse to http://ibportal.ias.edu/. There you will see the image below.

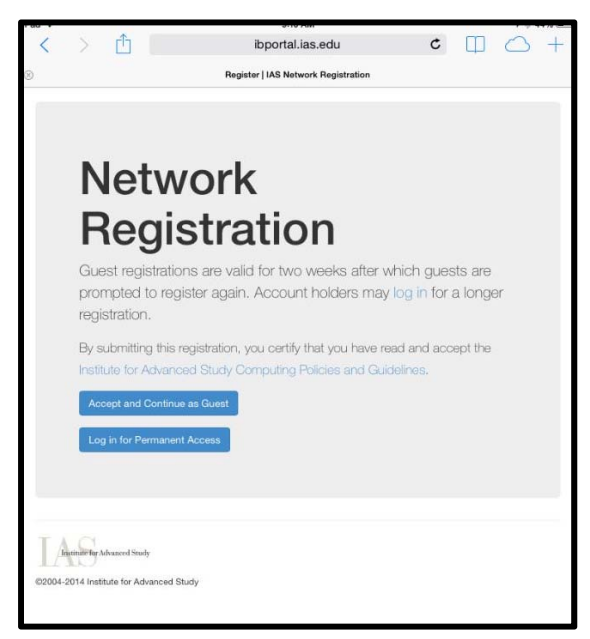

**Members and Visitors** have two registration options. It is possible to register as a "Guest", which gives access for two weeks, or for "Permanent Access" for a long-term stay. If you register as a Guest, when the registration expires you will be asked to re-register.

To register with "Permanent Access" you will need your Institute username and password. This was included with the computer account information in your Welcome Packet. (If you have already opened your office computer and changed your password, use your current password to register for "Permanent Access".)

**Spouses and companions** can register using the "Guest" option, but to avoid the need to re-register they can also obtain "Permanent Access" with the help of the Member or Visitor who they have accompanied to the Institute.

For a spouse or companion to have "Permanent Access" the Member or Visitor will need to add the spouse or companion's name and personal email into the Institute's system using the Institute's online application "UpdateMe". (See: https://updateme.ias.edu/.) Once contact information for the spouse or companion has been added, "UpdateMe" will generate an email message containing a username and password which will be sent to the spouse/companion's personal email address. Using that username and password the spouse or companion can register on the Network Registration screen (above) by selecting "Log in for Permanent Access" and entering the username and password from the email.

If you have any questions, please don't hesitate to get in contact with us. The ITG Help Desk is available Monday through Friday, 8am - 5pm.